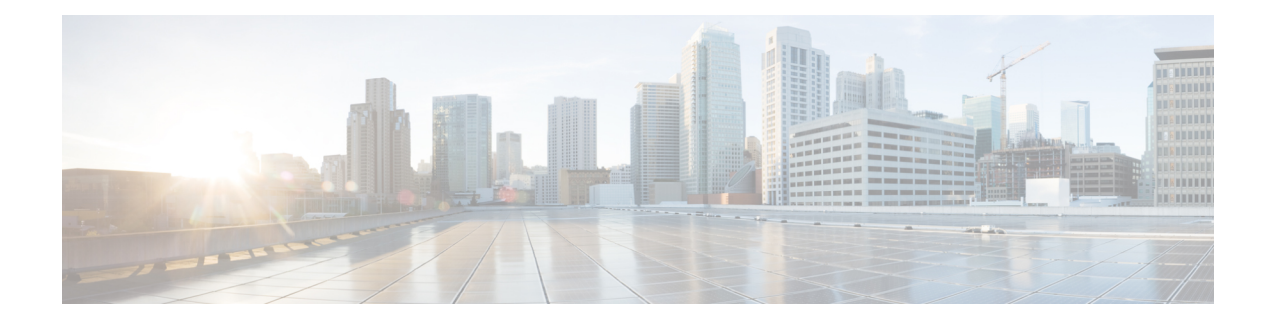

# **Configuring URWB Radio Mode**

- [Configuring](#page-0-0) URWB Radio Mode, on page 1
- [Configuring](#page-1-0) Radio-off Mode from CLI, on page 2
- [Configuring](#page-2-0) Radio Mode for URWB from CLI, on page 3
- [Configuring](#page-2-1) AMPDU using CLI, on page 3
- [Configuring](#page-3-0) Frequency from CLI, on page 4
- [Configuring](#page-3-1) Maximum Modulation Coding Scheme Index from CLI, on page 4
- [Configuring](#page-4-0) Maximum Number of Spatial Streams Index from CLI, on page 5
- [Configuring](#page-4-1) Rx-SOP Threshold from CLI, on page 5
- [Configuring](#page-4-2) RTS Mode from CLI, on page 5
- [Configuring](#page-4-3) WMM Mode from CLI, on page 5
- [Configuring](#page-5-0) NTP from CLI, on page 6
- [Configuring](#page-6-0) NTP from GUI, on page 7
- [Validating](#page-6-1) Radio Mode for URWB, on page 7
- [Configuring](#page-7-0) Radio-off Mode from GUI, on page 8
- [Configuring](#page-7-1) Radio Mode from GUI, on page 8

# <span id="page-0-0"></span>**Configuring URWB Radio Mode**

The wireless interfaces are configured to operate in a specific mode, or you can disable it. Once you configure the Radio mode, the device starts working as a Fluidity or Fixed infrastructure.

The following table shows the configuration of Radio mode on the device:

#### **Table 1: Radio Mode Configuration**

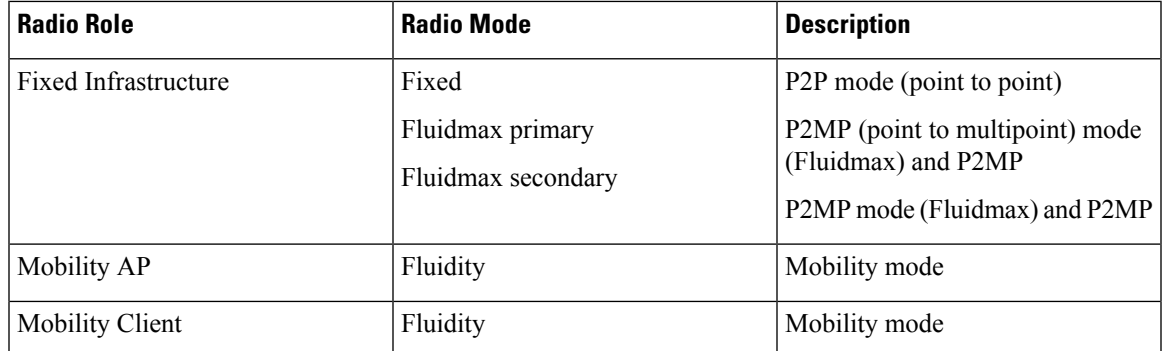

Following table shows the Fluidity status and it is derived from operating mode of enabled radio interfaces:

**Table 2: Operating Mode of Radio Interface**

| <b>Radio 1 / Radio 2</b>    | <b>Fixed Infrastructure</b> | <b>Fluidity</b>  |
|-----------------------------|-----------------------------|------------------|
| <b>Fixed Infrastructure</b> | Fluidity disabled           | Fluidity enabled |
| Fluidity                    | Fluidity enabled            | Fluidity enabled |

Multiple and dual radio interfaces are possible based on the following table:

**Table 3: Configuration of Multiple Radio interfaces**

| Radio 1 / Radio 2              | <b>Fixed Infrastructure /</b><br>Mesh     | <b>Mobility AP</b>                                               | <b>Mobility client</b>                                          |
|--------------------------------|-------------------------------------------|------------------------------------------------------------------|-----------------------------------------------------------------|
| Fixed Infrastructure /<br>Mesh | ME/MP relay, P2MP<br>(mesh)               | Yes, trailer use case<br>(Mining trailer)                        | Supported but no specific<br>use case                           |
| Mobility AP                    | Yes, trailer use case<br>(Mining trailer) | <b>Standard Fluidity</b><br>(multiple clients on each)<br>radio) | Not supported, use V2V<br>or $Fixed + AP$                       |
| Mobility client                | Supported but no specific<br>use case     | Not supported, use V2V<br>or $Fixed + AP$                        | <b>Standard Fluidity</b><br>(multiple clients on each<br>radio) |

# <span id="page-1-0"></span>**Configuring Radio-off Mode from CLI**

To configure Radio-off mode when both radios (Fluidity and fixed) are disabled, use the following CLI commands and procedure:

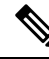

**Note** If you specify radio-off, the device disables all the wireless interfaces.

**1.** Set the device's current operating mode. Mode could be mesh end, mesh point or global gateway (L3).

Device# configure modeconfig mode {meshpoint | meshend | gateway}

**2.** Set the device's selected Multi-Protocol Label Switching (MPLS) OSI layer and the possible value of layer is 2 (OSI Layer-2) or 3 (OSI Layer-3).

Device# configure modeconfig mode {meshpoint | meshend | gateway}[layer {2|3}]

**3.** To set the radio-off mode.

Device# configure modeconfig mode { meshpoint | meshend | gateway } [layer {2|3}] [ radio-off {fluidity | fixed}]

**4.** To end the current configuration, use the following CLI command:

Device# (configure modeconfig mode { meshpoint | meshend | gateway } [layer {2|3}] [ radio-off {fluidity | fixed}])# end

Device# wr Example: Configure modeconfig mode meshend radio-off fluidity Configure modeconfig mode meshend radio-off fixed

### <span id="page-2-0"></span>**Configuring Radio Mode for URWB from CLI**

To configure Radio mode for URWB, use the following CLI commands:

To select the operating function of the wireless interface, use these CLI commands. Device allows mixed Fluidity and fixed infrastructure combinations for different interfaces.

**1.** Configure the wireless with radio interface number <1 or 2>.

Device# configure dot11Radio <interface>

**2.** Configure an operating mode for the specified interface.

Device# configure dot11Radio <interface> mode {fixed|fluidity|fluidmax}

Fluidity - This interface operates the device in Fluidity, either as a mobility infrastructure or as a vehice mode.

Fixed - This interface operates in fixed infrastructure mode (no Fluidity).

Fluidmax - This interface operates in Fluidmax P2MP mode. More parameters can be specified to configure the Fluidmax operating features, for example: Primary/Secondary role and cluster ID.

**3.** Set Fluidmax role for Fluidmax interface mode.

```
Device# configure dot11Radio <interface>mode {fixed|fluidity|fluidmax} {primary |
secondary}
```
Primary - set Fluidmax role to primary

Secondary - set Fluidmax role to secondary

**4.** To end the current configuration, use the following CLI command:

Device (configure dot11Radio <interface>mode{fixed|fluidity|fluidmax}) # end Device# wr

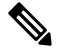

**Note**

When at least one interface is set to Fluidity mode, the device operates globally in Fluidity mode. If all interfaces are set to fixed, Fluidity is disabled.

## <span id="page-2-1"></span>**Configuring AMPDU using CLI**

To configure an Aggregated MAC Protocol Data Unit's (AMPDU) length and priority, use the following CLI commands:

Device# configure dot11radio <interface> ampdu length <length>

length: <0-255> integer number – microseconds Device# configure dot11radio <interface> ampdu priority {enable | disable} enable: enable ampdu tx priority disable: disble ampdu tx priority Device# configure dot11radio <interface> ampdu priority [enable] 0: ampdu tx priority for index 0 1: ampdu tx priority for index 1 2: ampdu tx priority for index 2 3: ampdu tx priority for index 3 4: ampdu tx priority for index 4 5: ampdu tx priority for index 5 6: ampdu tx priority for index 6 7: ampdu tx priority for index 7 all: ampdu tx priority for all indexes (index 0 to 7)

## <span id="page-3-0"></span>**Configuring Frequency from CLI**

To configure an operating frequency, use the following CLI command: Device# configure dot11radio <interface> frequency <frequency> frequency: <0-7125> operating frequency in MHz

# <span id="page-3-1"></span>**Configuring Maximum Modulation Coding Scheme Index from CLI**

To configure maximum modulation coding scheme (MCS) index, use the following CLI command:

Device# configure dot11radio <interface> mcs <maxmcs>

Set maximum MCS index in integer or string AUTO. For AUTO, the background process automatically configures the maxmcs.

Maxmcs values:

 $\leq 0.11$  > Maximum mcs index 0 to 11.

Word AUTO

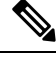

If High Efficiency mode is disabled, set the MCS index value ranging from zero to nine. If High Efficiency mode is enabled, set the MCS index value as 10 or 11. **Note**

# <span id="page-4-0"></span>**Configuring Maximum Number of Spatial Streams Index from CLI**

To configure maximum number of spatial streams (NSS) index, use the following CLI command:

Device# configure dot11radio <interface> spatial-stream <maxnss>

Set maximum spatial stream number in integer or string AUTO. For AUTO, the background process automatically configures the maxnss.

Maxnss values:

 $\leq$  1-4  $>$  Maximum nss index 1 to 4.

Word AUTO

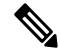

**Note**

Catalyst IW9165 supports up to two spatial streams and Catalyst IW9167 supports up to four spatial streams. The maximum number of spatial streams configured must be same or less than the number of antennas enabled.

# <span id="page-4-1"></span>**Configuring Rx-SOP Threshold from CLI**

To configure receiver start of packet (Rx-SOP) threshold, use the following CLI command:

Device# configure dot11radio <interface> rx-sop-threshold

<0 - 91> Enter rx-sop- threshold (0: AUTO, VALUE: -VALUE dBi).

# <span id="page-4-2"></span>**Configuring RTS Mode from CLI**

To disable ready to send (RTS) mode, use the following CLI command: Device# configure dot11radio <interface> rts <disable> Disable: Disables the RTS protection. To enable RTS with threshold value, use the following CLI command: Device# configure dot11radio <interface> rts enable <threshold> Threshold: Threshold range <0 - 2346>.

### <span id="page-4-3"></span>**Configuring WMM Mode from CLI**

To configure wireless multimedia (WMM) mode, use the following CLI command: Device# configure dot11radio <interface> wmm [bk|be|vi|vo] [bk|be|vi|vo]: Represents the class-of-service (CoS) parameters. be: Best-effort traffic queue (CS0 and CS3).

bk: Background traffic queue (CS1 and CS2).

vi: Video traffic queue (CS4 and CS5).

vo: Voice traffic queue (CS6 and CS7).

To clear wireless stats counters, use the following CLI command:

Device# configure dot11Radio <interface> wifistats <clear>

Clear: Clear wireless stats counters.

# <span id="page-5-0"></span>**Configuring NTP from CLI**

To configure the NTP server address, use the following CLI command:

Device# configure ntp server <string>

String - IP address or domain name.

Example:

Device# configure ntp server 192.168.216.201

To configure the NTP authentication, use the following CLI command:

Device# configure ntp authentication none Device# configure ntp authentication md5 <password> <keyid> Device# configure ntp authentication shal <password> <keyid>

none - disable the NTP authentication md5|sha1 - authentication method.

#### Example:

Device# configure ntp authentication md5 test1234 65535

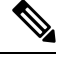

**Note** Optional, the md5 password and keyid should match NTP server's md5 password and keyid.

To configure a new password using a GUI or CLI, the password should match the following criteria:

- The password length range is from 8 to 20 characters.
- The following special characters are not allowed:
	- $\bullet$  ' (apex)
	- " [double apex]
	- `[backtick]
	- \$ [dollar]
	- $\bullet$  = [equal]
	- \[backslash]
	- # [number sign]
	- whitespace

Ш

To enable or disable the NTP service, use the following CLI command:

Device# configure ntp { enable|disable }

To configure the NTP timezone, use the following CLI command:

Device# configure ntp timezone <string>

Example:

Device# configure ntp timezone Asia/Shanghai

To validate the NTP configuration and status, use the following show commands:

```
Device# show ntp config
NTP status: enabled
NTP server: 192.168.216.201
authentication: MD5
password: test123
keyid: 5
timezone: Asia/Shanghai
```

```
Device# #show ntp (Using this command to check if device can sync up time with NTP server)
Stratum Version Last Received Delay<br>1 4 9sec ago 1.840ms
1 4 9sec ago 1.840ms -0.845ms 0.124ms 192.168.216.201
```
## <span id="page-6-0"></span>**Configuring NTP from GUI**

The following image shows the GUI of NTP:

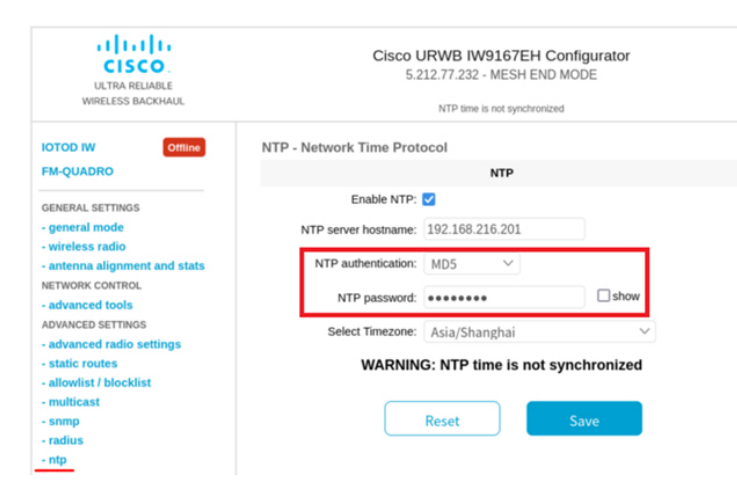

#### <span id="page-6-1"></span>**Validating Radio Mode for URWB**

To validate Radio mode, use the following show commands:

Device# show dot11Radio <interface> config

Example:

```
Device# show dot11Radio 1 config
Interface : enabled
Mode : fluidity
Frequency : 5785 MHz
```
.

```
Channel : 157
Channel width : 40 MHz
Device# show dot11Radio 2 config
Interface : enabled
Mode : fluidmax secondary
Frequency : 5180 MHz
Channel : 36
Channel width : 40 MHz
```
To change the Radio mode of vehicle access point (mobility client) to Fixed or Fluidmax, configure Fluidity role as infrastructure using CLI:

```
Device# configure fluidity id infrastructure
```
#### <span id="page-7-0"></span>**Configuring Radio-off Mode from GUI**

To configure a Radio-off mode, choose fixed or Fluidity mode as shown in the following image. Select a **mesh end** mode if you are installing the Catalyst IW9167E access point at the head end and connecting this device to a wired network such as LAN.

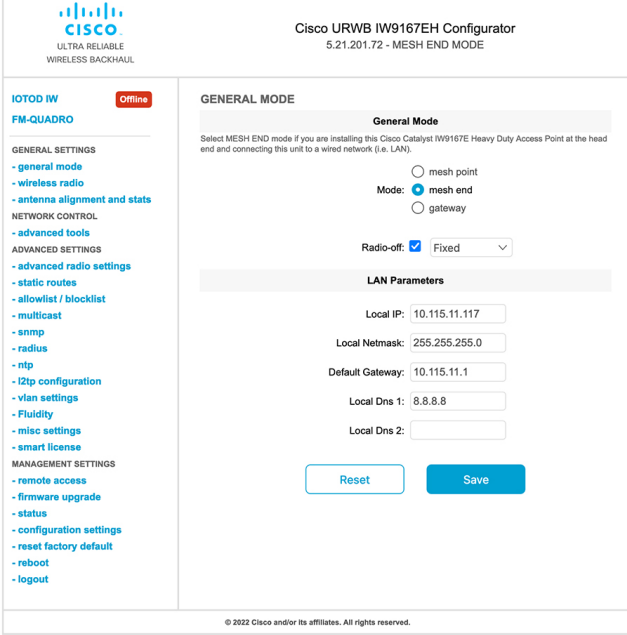

#### <span id="page-7-1"></span>**Configuring Radio Mode from GUI**

To establish a wireless connection the operating frequency should be same between the devices.

To configure a Radio mode using GUI, follow these steps:

**1.** Set the operating mode for specified radio (Radio1 and Radio2) interface.

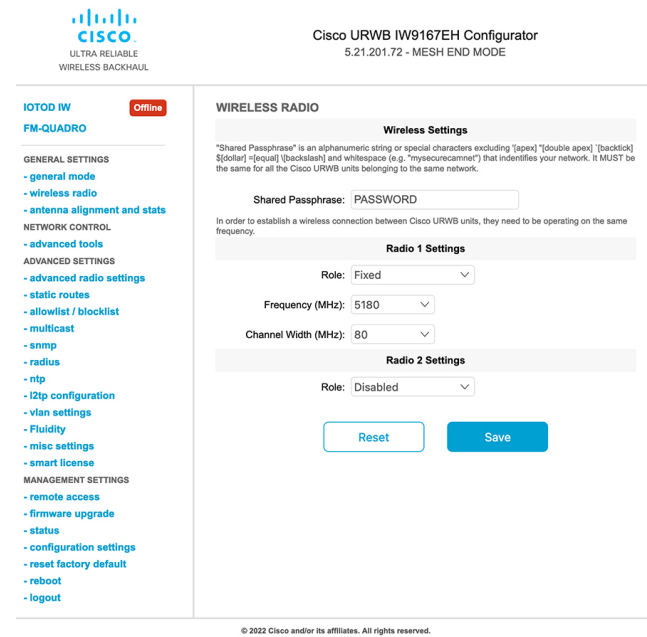

2. In the **WIRELESS RADIO** section, choose Radio 1 Role as **Fluidmax Primary** with FluidMAX Cluster ID. In this scenario, the frequency selection for the Primary is enabled and Secondary is disabled. In the **ADVANCED RADIO SETTINGS** window, go to **Max TX Power** section, and choose power level as 1 from the **Select TX Max Power** drop-down list and URWB transmission power control (TPC) automatically selects the optimum transmission power.

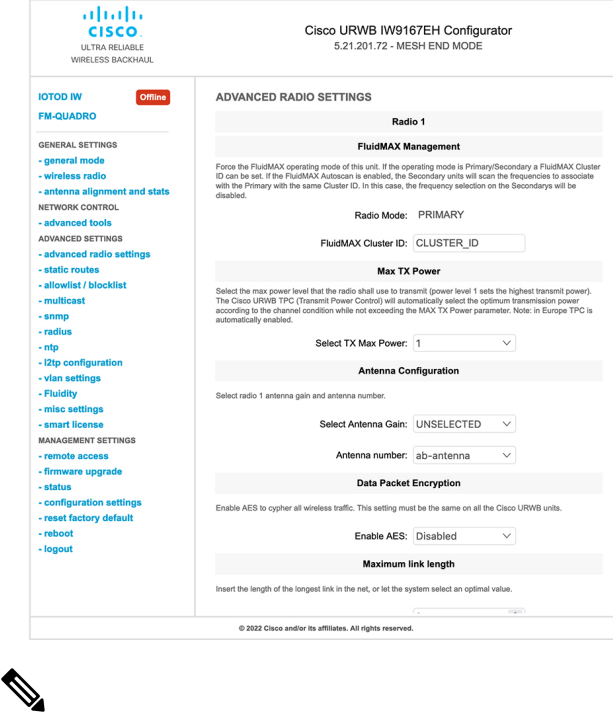

**Note** In Europe TPC is automatically enabled.

**3.** In the **WIRELESS RADIO** section, choose Radio 1 Role as **Fluidmax Secondary** with FluidMAX Cluster ID. In the **ADVANCED RADIO SETTINGS**, if you check the **FluidMAX Autoscan**check box, the secondary devices scan the frequencies to associate with the Primary with the same Cluster ID. In this case the frequency selection on the Secondary is in disable mode. In the **Max TX Power** section, and choose power level as 1 from the **Select TX Max Power** drop-down list and URWB TPC automatically selects the optimum transmission power.

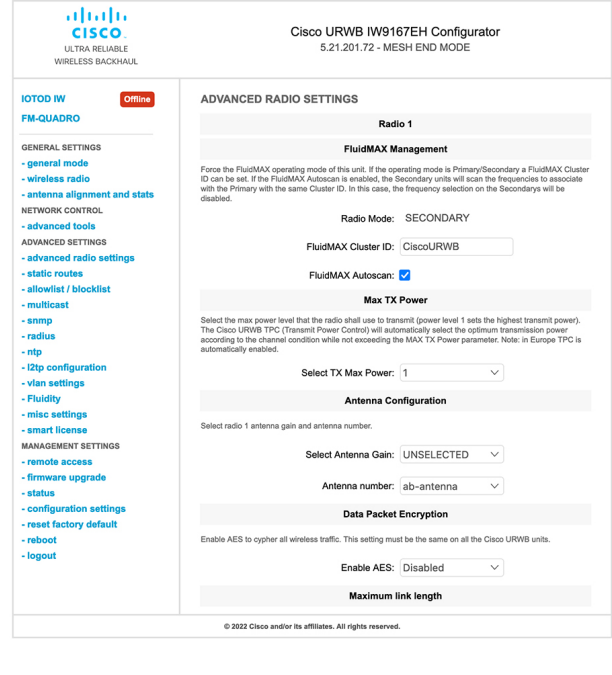

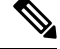

**Note** In Europe TPC is automatically enabled.

- **4.** In the **Fluidity Settings** section, choose **Unit Role** as **Infrastructure** from the drop-down list, When the device acts as the entry point of the infrastructure for the mobile vehicles or choose unit role as **Infrastructure (wireless relay)** only when it used as a wireless relay agent to other infrastructure unit or choose unit role as a **Vehicle** when it is mobile.
- **5.** Choose network type based on the to the general network architecture:
	- **a.** Choose **Flat** mode from **Network Type** drop-down list, if the network belongs to single layer-2 broadcast domain.
		- or
	- **b.** Choose **Multiple subnets** if the network belongs to single layer-3 broadcast domain.

 $\mathbf l$ 

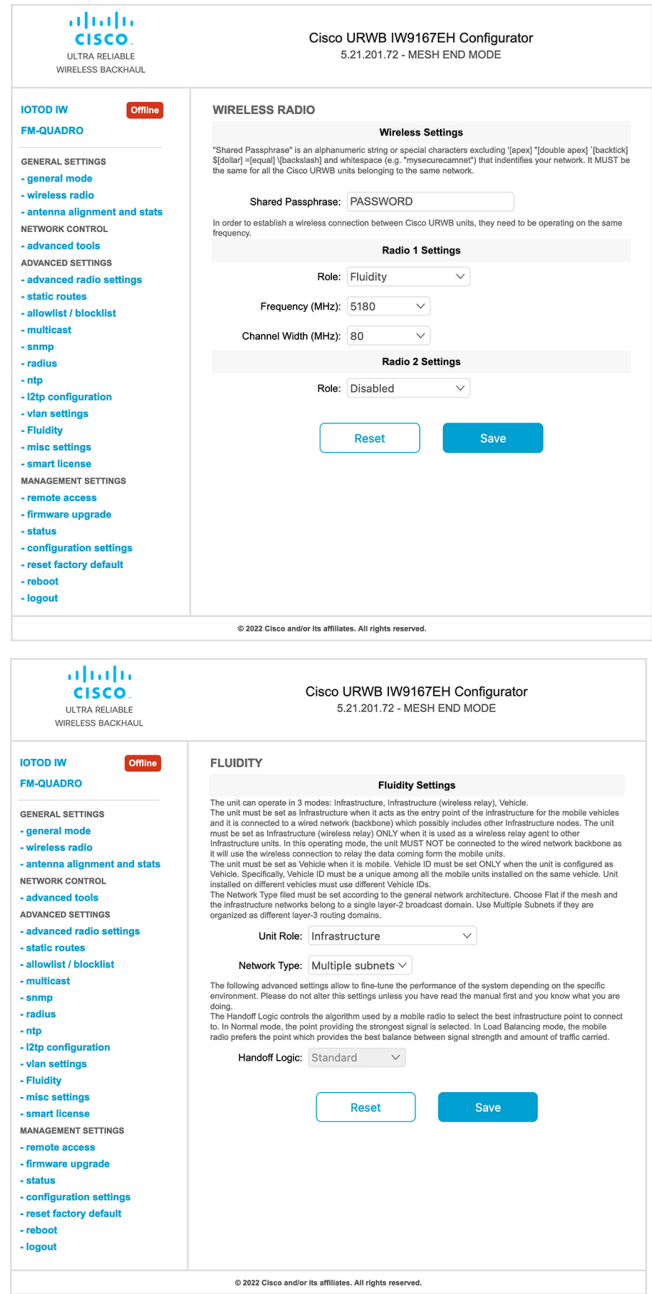

 $\mathbf I$